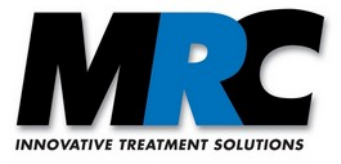

# **Laserstrahl-Stabilisierung**

# **Beschreibung der Kommunikations- und Visualisierungs-Software**

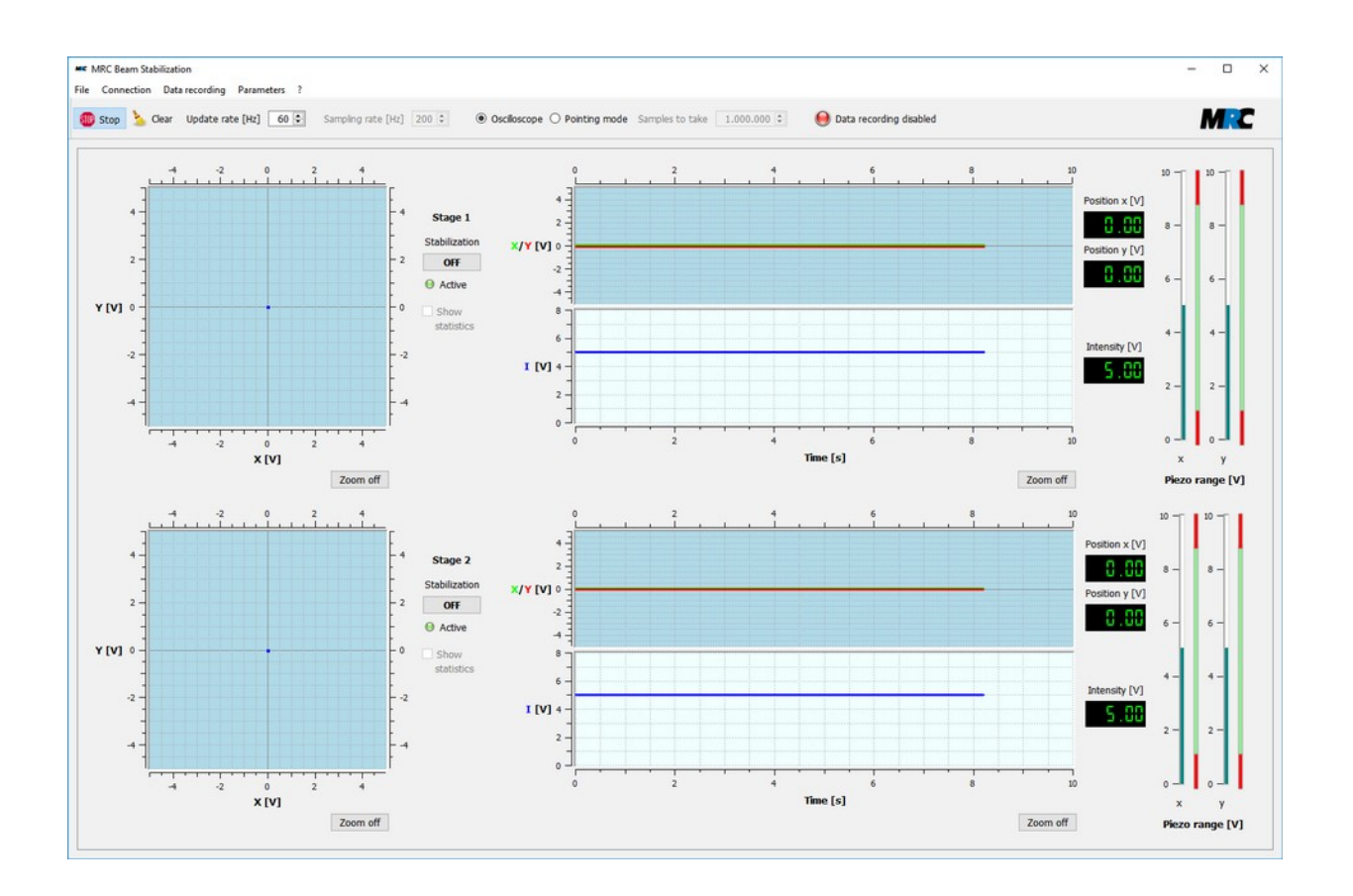

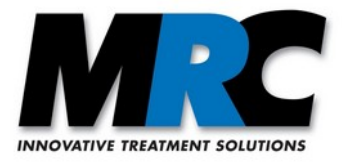

# **Inhaltsverzeichnis**

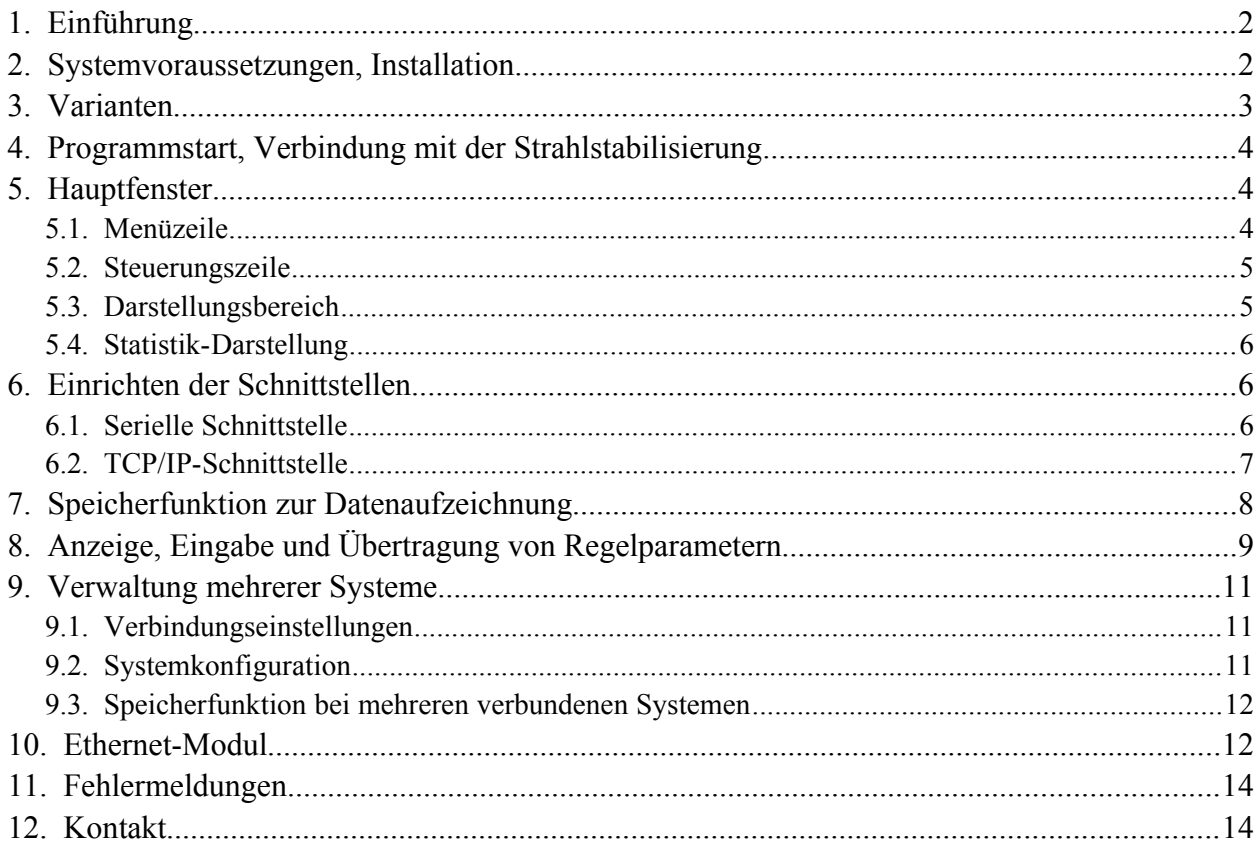

# <span id="page-1-1"></span>**1. Einführung**

Die *Compact* Laserstrahl-Stabilisierung kann mit einer seriellen oder einer TCT/IP-Schnittstelle ausgestattet werden, über die Messwerte ausgelesen und Parameter gesetzt werden können. Die serielle Kommunikation läuft über USB oder RS232, die TCP/IP-Kommunikation über Ethernet.

Die in diesem Handbuch beschriebene Software nutzt diese Schnittstellen und kommuniziert mit der Strahlstabilisierung. Sie ermöglicht die Echtzeit-Darstellung von Positionen, Intensitäten und Piezo-Spannungen. Außerdem bietet sie einige Funktionen zur Steuerung der Regelung.

# <span id="page-1-0"></span>**2. Systemvoraussetzungen, Installation**

Die Software arbeitet mit einer oder mehreren 4-Achsenregelungen zusammen, also *Compact-*Systemen mit zwei Positionsdetektoren und zwei Piezo-getriebenen Aktuatoren. Sie kann auf jedem PC mit einem USB-(ab 2.0), RS232- oder Ethernet-Anschluss eingesetzt werden.

Für folgende Betriebssysteme stehen Versionen zur Verfügung:

- Windows 7 und Windows 10, 32bit
- Windows 10, 64bit
- Linux Ubuntu (tar-Archiv, Debian-Paket)

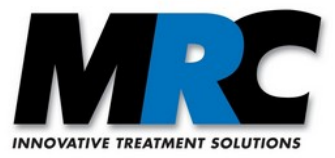

Unter Windows können Sie die Installation über das Ausführen der Microsoft Installer msi-Datei starten. Bei der seriellen Schnittstelle kann es sein, dass Sie außerdem einen FTDI-Treiber nachinstallieren müssen. In vielen Fällen geschieht dies aber automatisch. Wenn Sie die USB-Schnittstelle verwenden und höhere Datenübertragungsraten erreichen möchten, können Sie die USB-Latenz im Windows-Treiber von den voreingestellten 16 ms auf z.B. 2 oder 1 ms reduzieren. Starten Sie hierzu den Gerätemanager und wählen Sie den USB-Port. Rufen Sie *Anschlusseinstellungen* und *Erweitert* auf und ändern Sie die *Wartezeit* von 16 auf 2 oder 1 ms.

Unter Linux können Sie mit tar -xzf mrc-beamstabil-2.1-Bxxxx.tar.gz das Archiv entpacken oder mit dpkg -i mrc-beamstabil-2.1-bxxxx-X64.deb das Debian-Paket verwenden.

Controller mit Ethernet werden werksseitig im DHCP-Modus eingestellt. Das bedeutet, dass sie nur über den DHCP-Server Ihres Netzwerks und nicht direkt mit einem Computer verbunden werden können. Wenn Sie sich mit Ihrer Netzwerkarchitektur nicht auskennen, sollten Sie Ihren Systemadministrator bitten, die IP-Adresse des Controllers zu ermitteln.

Wenn Sie ein Ethernet-System direkt mit einem Computer verbinden wollen, können Sie den DHCP-Modus mit [WIZS2E ConfigTool](https://www.wiznet.io/product-item/w5500s2e-s1/) deaktivieren. Mit diesem Werkzeug können Sie eine statische IP-Adresse setzen, unter der Sie das System finden, wenn Sie es mit dem Computer verbinden. Eine weitere Beschreibung der Ethernet-Option finden Sie in Abschnitt [10.](#page-11-1)

### <span id="page-2-0"></span>**3. Varianten**

Die Standard-Ausführung der Software bietet folgende Funktionen:

- a) Start und Stopp der Regelung
- b) Anzeige, ob die Regelung aktiv ist
- c) Anzeige der x- und y-Positionen beider Detektoren (Spannungswerte, Oszillogramme und Positions-Zeit-Darstellungen)
- d) Anzeige der Intensitäten auf den Detektoren (Spannungswerte und Intensitäts-Zeit-Darstellungen)
- e) Anzeige der an den Piezos der beiden Aktuatoren anliegenden Spannungen
- f) Datenaufzeichnung
- g) Setzen von P-Faktoren für die Stufen 1 und 2 des Regelkreises
- h) einfache Statistik für Beam Pointing
- i) Berechnung der Positionen in [mm/µm]

Sofern Ihr *Compact-*System mit der entsprechenden Hardware ausgestattet ist, können Sie darüber hinaus weitere Funktionen nutzen:

- j) Set&Hold-Funktion
- k) Adjust-In-Funktion

Falls Sie mehr als ein *Compact*-System haben, können Sie auch die Kommunikation mit mehreren Systemen verwalten. Hierfür gibt es eine separate Software-Version (siehe Abschnitt [9](#page-10-2)).

Anmerkung: Die vorliegende Version 2.1 der Software ist kompatibel mit älteren *Compact*-Strahlstabilisierungen mit Schnittstelle. Das Schnittstellenprotokoll wurde aber leicht geändert. Als Folge davon ist bei älteren Geräten die Anzeige des *Active*-Zustands des Geräts nicht mit der Anzeige in der Software synchronisiert. Der Zustand selbst wird aber übertragen.

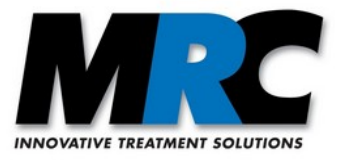

# <span id="page-3-2"></span>**4. Programmstart, Verbindung mit der Strahlstabilisierung**

Beim Programmstart wird automatisch eine Verbindung mit einer Strahlstabilisierung hergestellt. Liegt keine abgespeicherte Verbindung vor, werden alle am PC vorhandenen seriellen Anschlüsse durchsucht und geprüft, ob eine MRC-Strahlstabilisierung angeschlossen ist. Bei TCP/IP ist ein solcher Scan nicht möglich. Zum Prüfen der Einstellungen der Schnittstelle können Sie den Dialog *Settings* im Menü *Connection* aufrufen. Weitere Informationen zum Einrichten der Schnittstellen finden Sie in Abschnitt [6](#page-5-2).

# <span id="page-3-1"></span>**5. Hauptfenster**

Abbildung [1](#page-3-3) zeigt das Hauptfenster der Software. Es enthält eine Menüzeile, eine Steuerungszeile und den Darstellungsbereich. Die Größe des Fensters kann verändert werden. Genügt die Fenstergröße nicht, um alle Inhalte darzustellen, können Sie mit den Scrollbalken den Ausschnitt verschieben.

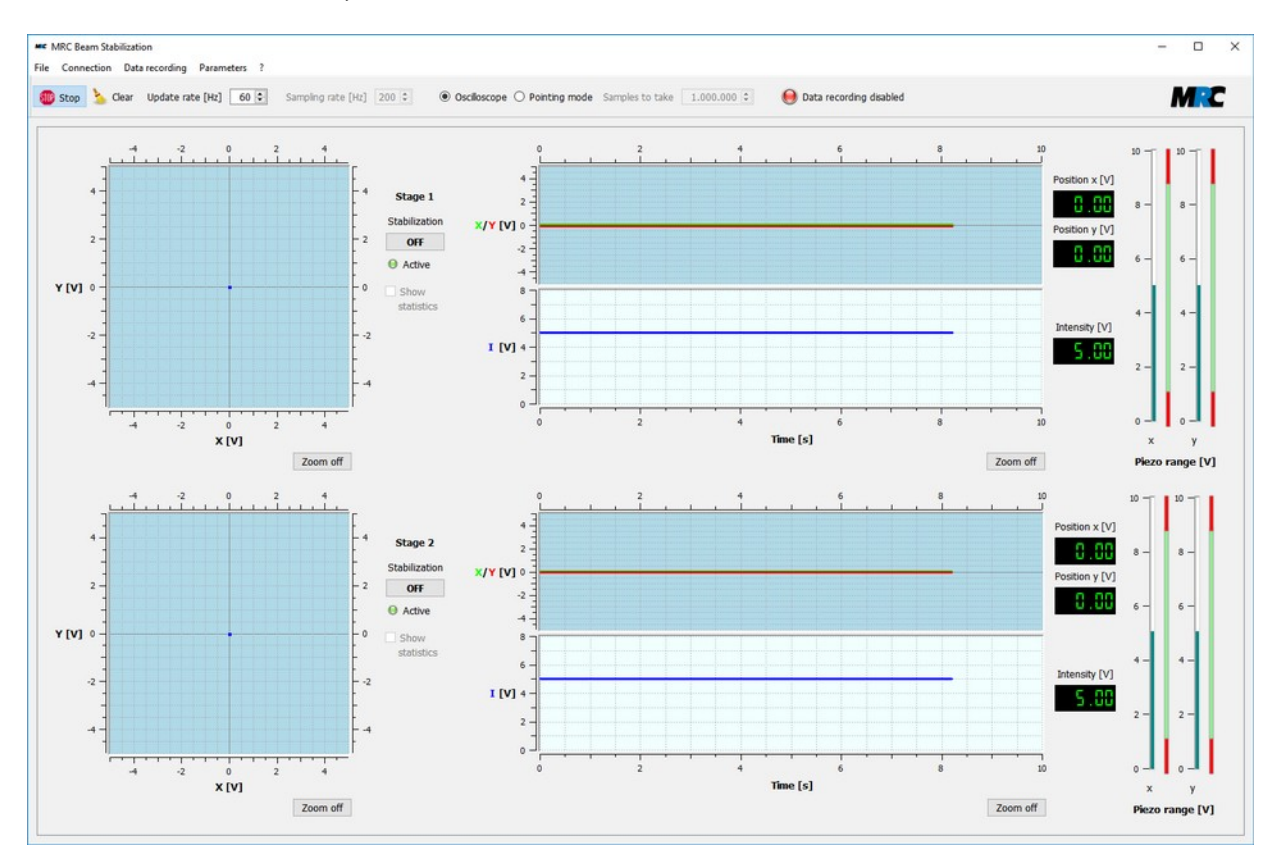

<span id="page-3-3"></span>*Abbildung 1: Hauptfenster der Kommunikations- und Visualsierungssoftware (Version für ein System)*

#### <span id="page-3-0"></span>**5.1. Menüzeile**

Über die Menüzeile können weitere Funktionen oder Dialogfenster aufgerufen werden:

- *File:* In diesem Menü steht nur die Funktion *Exit* zum Beenden des Programms.
- *Connection:* In diesem Menü stehen Punkte zum Trennen und zum Aufbau der Verbindung zur Strahlstabilisierung. Außerdem können Sie den Dialog zum Einrichten der Kommunikation öffnen (siehe Kapitel [6](#page-5-2)). Falls mehrere Systeme verbunden sind, können Sie eine Übersicht zur Systemkonfiguration öffnen (siehe Abschnitt [9.2\)](#page-10-0).
- *Data recording*: In diesem Menü können Sie den Dialog zum Einrichten, Starten und Beenden

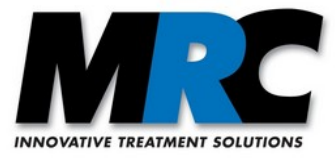

einer Datenaufzeichnung öffnen (siehe Abschnitt [7](#page-7-0)).

- *Parameters:* In diesem Menü können Sie den Dialog zur Anzeige, Eingabe und Übertragung von Parametern öffnen (siehe Kapitel [8](#page-8-0)). (In der Version für mehrere Systeme wird dieser Dialog über das Untermenü *System Configuration* geöffnet – siehe Abschnitt [9.2](#page-10-0).)
- Unter *?* finden Sie Informationen zur Software und zum Hersteller.

### <span id="page-4-1"></span>**5.2. Steuerungszeile**

In der Steuerungszeile stehen folgende Funktionen zur Verfügung:

- *Start/Stop:* Mit diesem Schalter können Sie die Darstellung von Werten starten und beenden.
- *Clear:* Mit diesem Knopf können Sie Daten in den Diagrammen entfernen.
- *Update rate:* Hier stellen Sie die Anzeigerate ein.
- *Sampling rate*: Hier stellen Sie die Datenübertragungsrate ein.
- *Oscilloscope / Pointing mode:* Mit diesen Schaltern können Sie zwischen zwei verschiedenen Darstellungsformen in den x-y-Oszillogrammen wählen. "*Oscilloscope*" bedeutet eine Darstellung, wie Sie sie von einem Oszilloskop gewohnt sind, d.h. jeder dargestellte Punkt verschwindet sofort wieder. Im *Pointing*-Modus bleiben dagegen alle Punkte erhalten, so dass sich eine Punktwolke aufbaut.
- *Samples to take:* Hier können Sie einstellen, wie viele Punkte im *Pointing*-Modus gesammelt werden sollen. Nach Erreichen der eingestellten Zahl stoppt die Darstellung automatisch.
- *Data recording enabled / disabled:* An dieser Anzeige erkennen Sie, ob gerade eine Datenaufzeichnung läuft oder nicht.

Anmerkungen:

- 1) Bitte beachten Sie, dass die Update-Rate nur angibt, in welchem Zyklus die Daten von der Strahlstabiliserung in die Anzeigen gezeichnet werden. Ist die Update-Rate geringer als die Sampling-Rate, werden die Daten bis zum nächsten Darstellungszyklus zwischengespeichert.
- 2) Die Update-Rate kann nicht größer gewählt werden als die Sampling-Rate.
- 3) Die Sampling-Rate kann nur geändert werden, wenn die Darstellung von Werten gestoppt ist. Sie ist in der Software auf 430 Hz (seriell) und 500 Hz (TCP/IP) beschränkt.
- 4) Je nach Geschwindigkeit des Computers/Netzwerks kann die tatsächliche Sampling-Rate vom eingestellten Wert abweichen.

#### <span id="page-4-0"></span>**5.3. Darstellungsbereich**

Im Darstellungsbereich befinden sich für jede der beiden Regelstufen x-y-Oszillogramme, x/y-Zeit-Diagramme, Intensitäts-Zeit-Diagramme, große Displays mit den aktuellen Messwerten der Positionen und Intensitäten sowie Balkenanzeigen der an den Piezos der Aktuatoren anliegenden Spannungen.

Die x-y-Oszillogramme können durch Aufziehen eines Rechtecks mit gedrückter linker Maustaste gezoomt werden. Durch Klick auf *Zoom off* gelangen Sie wieder in die Standard-Vergrößerung. Wenn Sie in ein x-y-Oszillogramm klicken, werden die Koordinaten des Mauszeigers angezeigt.

In den x/y-Zeitdiagrammen wird das Positionssignal wie bei einem Oszilloskop fortlaufend über die Zeitachse eingetragen. Nach Erreichen des Zeitintervalls beginnt die Darstellung wieder am Anfang. Durch Klick auf die Zeitachse können Sie eine Eingabemaske öffnen, in der Sie statt der voreingestellten 10 s ein anderes Intervall definieren können. Die x/y- und die I-Achsen können ebenfalls gezoomt werden. Auch hierzu klicken Sie auf die Achsen, um die entsprechenden Eingabemasken zu öffnen.

Weitere Funktionen und Anzeigen im Darstellungsbereich sind:

• *Stabilization ON/OFF:* Hiermit können Sie den Regelkreis aktivieren und deaktivieren. Der Software-Schalter hat die gleiche Funktion wie der Start/Stop-Knopf an der Oberseite der

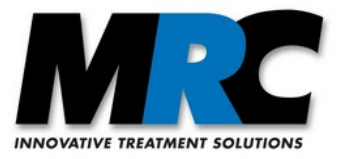

Controller-Box des Systems. Das Schalten an der Box ist weiterhin möglich. Das System übernimmt jeweils die letzte am Controller oder in der Software eingestellte Aktion.

- *Active/Inactive:* Diese Anzeige signalisiert, ob die Regelung aktiv ist. Sie hat die gleiche Bedeutung wie das "Active"-Signal an der Oberseite der Controller-Box. Weitere Informationen zu dem Signal finden Sie im Benutzerhandbuch der *Compact-*Strahlstabilisierung.
- *Show statistics:* Im Pointing-Modus können Sie mit diesem Knopf weitere Informationen in die x-y-Oszillogramme einblenden (siehe hierzu den folgenden Abschnitt 5.4).

#### <span id="page-5-1"></span>**5.4. Statistik-Darstellung**

Wenn Sie im Pointing-Modus eine Punktwolke aufgenommen haben, können Sie sich den Schwerpunkt dieser Punkte und die Varianz (RMS-Abweichung) anzeigen lassen. In der linken oberen Ecke des Oszillogramms werden dann die Position des Schwerpunkts (x, y), die Anzahl der Samples und die Varianz eingetragen. Schwerpunkt und Varianz werden auch durch ein Fadenkreuz und den Durchmesser eines Kreises visualisiert. Die Varianz entspricht dem quadratischen Mittelwert der Distanzen der aufgenommenen Werte zum Schwerpunkt. Abbildung [2](#page-5-3) zeigt ein Beispiel.

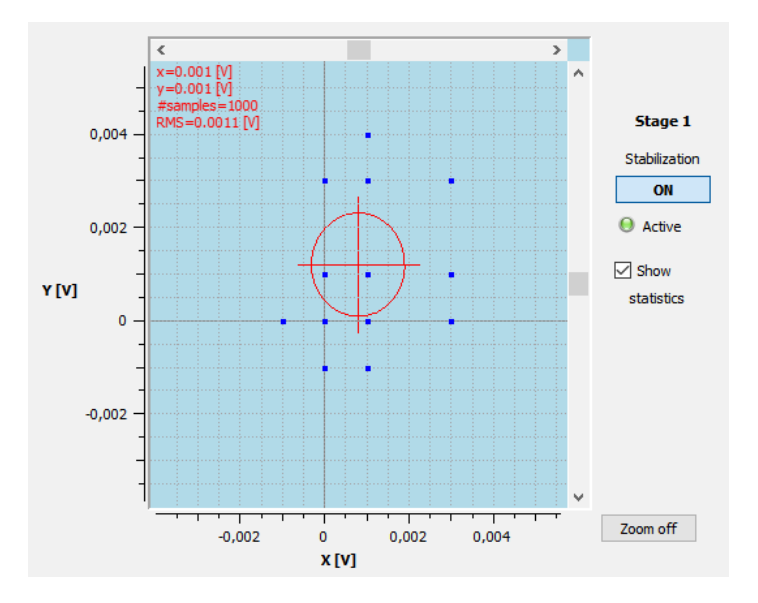

<span id="page-5-3"></span>*Abbildung 2: Statistik-Darstellung im Pointing-Modus*

### <span id="page-5-2"></span>**6. Einrichten der Schnittstellen**

Sie können die Verbindung mit der Strahlstabilisierung jederzeit trennen und wieder neu aufbauen. Hierzu gibt es im Menü *Connection* die Menüpunkte *Disconnect* und *Connect*. Alternativ können Sie die Trennung und Verbindung auch über einen Dialog vornehmen, den Sie über den Menüpunkt *Settings* erreichen. In diesem Dialog können Sie eine geöffnete Verbindung speichern und laden. Die Verbindungseinstellungen werden in der Datei "ConnectionSetup.xml" im Programmverzeichnis gespeichert.

Fall Sie mehrere Verbindungen haben, gibt es die Menüpunkte *Disconnect u*nd *Connect* nicht. Stattdessen können Sie die Systeme über *System Configuration* verwalten. Weitere Informationen hierzu finden Sie in Abschnitt [9](#page-10-2).

#### <span id="page-5-0"></span>**6.1. Serielle Schnittstelle**

In dem Untermenü *Serial* werden unter *Serial Port* nur diejenigen Ports angezeigt, an denen eine MRC-Strahlstabilisierung angeschlossen ist. Wenn Sie die richtige Strahlstabilisierung nicht finden, können

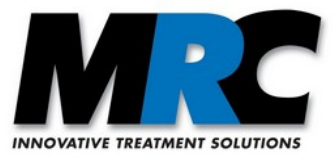

Sie mit *Rescan* die Suche der Ports wiederholen. Sollten Sie mehrere Strahlstabilisierungen über die gleiche Software betreiben wollen, können Sie hier das gewünschte System auswählen.

Bei *Baudrate* können Sie die Baudrate ändern. Dabei ist auch zu beachten, dass die Schnittstelle des PCs für eine höhere Baudrate kompatibel sein muss und auch der Controller auf die Baudrate eingestellt werden muss. Bei der seriellen USB-Verbindung sollte die Einstellung 115200 gewählt werden.

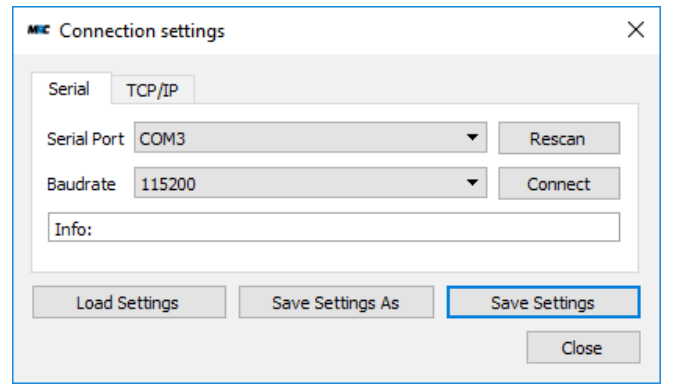

*Abbildung 3: Dialog zur Einrichtung der seriellen Schnittstelle*

Die übrigen Schnittstellen-Parameter sind wie folgt fest voreingestellt:

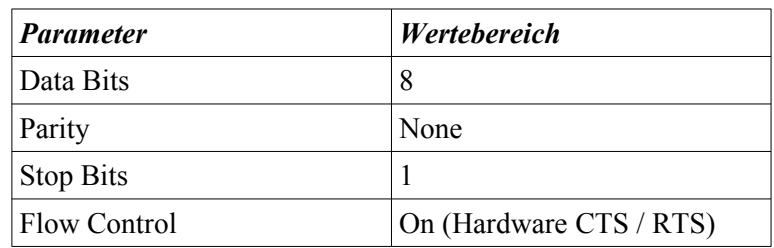

#### <span id="page-6-0"></span>**6.2. TCP/IP-Schnittstelle**

In dem Untermenü *TCP/IP* können Sie über eine Ethernet-Leitung eine Verbindung mit der Strahlstabilisierung herstellen. Dafür müssen Sie die IP-Adresse der Strahlstabilisierung in ihrem Netzwerk ermitteln und unter *Address* eintragen. Unter *Port* müssen Sie Ihre gewählten Einstellungen eintragen. In der Werkseinstellung ist der Port auf 2000 festgelegt.

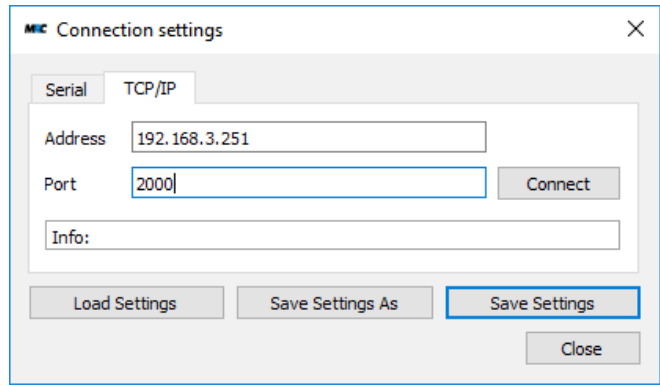

*Abbildung 4: Dialog zur Einrichtung der TCP/IP-Schnittstelle*

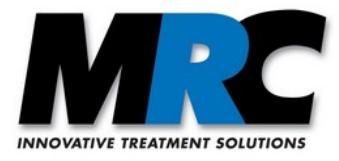

### <span id="page-7-0"></span>**7. Speicherfunktion zur Datenaufzeichnung**

Wie bei einem Speicheroszilloskop können Sie auch mit der Software Messdaten in eine Datei aufzeichnen. Hierzu öffnen Sie über das Menü *Data recording* den entsprechenden Dialog.

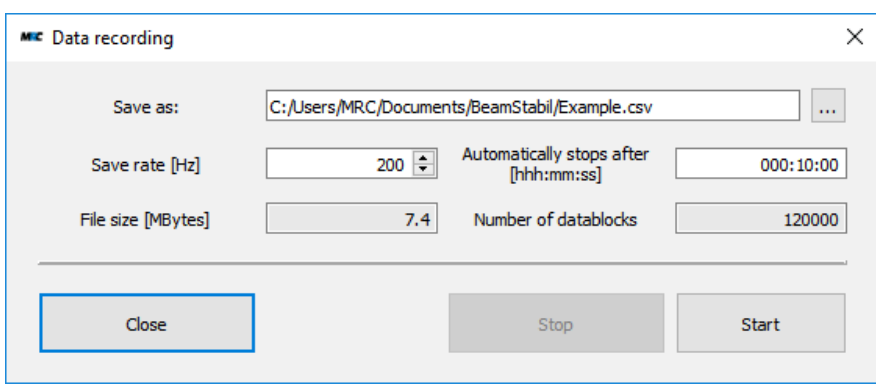

*Abbildung 5: Dialog zum Einrichten einer Datenaufzeichnung*

Unter *Save as* können Sie einen Pfad auswählen und einen Dateinamen eingeben. In *Save Rate* können Sie die Frequenz eingeben, mit der die Daten abgespeichert werden. Standardmäßig ist hier die Update-Frequenz aus dem Hauptfenster eingestellt. Insbesondere bei Datenaufzeichnungen über lange Zeiträume kann es aber sinnvoll sein, eine kleinere Frequenz zu wählen. Die Länge der Datenaufzeichnung können Sie über eine Zeitangabe in *Automatically stops after* festlegen.

Für die in *Save rate* und *Automatically stops after* eingetragenen Werte berechnet die Software die zu erwartende Dateigröße (*File size*) und die Anzahl der Datenzeilen (*Number of datablocks*). So können Sie sich orientieren, wie groß die Datei mit diesen Einstellungen würde und ggf. die Werte anpassen. Bei Dateigrößen über 2 GB erfolgt auch ein Hinweis (siehe Abbildung [6](#page-7-1)). Wenn Sie möchten, können Sie trotzdem größere Dateien aufzeichnen, so lange Ihr Betriebssystem und Ihre Festplatte dies erlauben.

<span id="page-7-1"></span>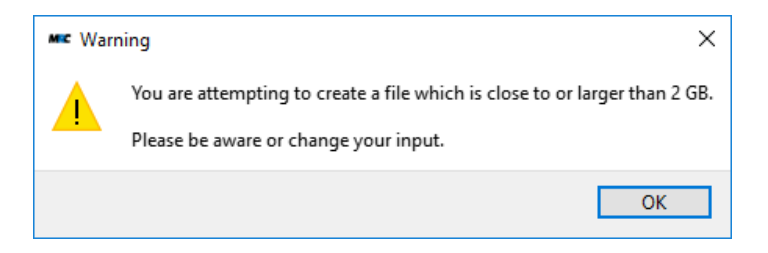

*Abbildung 6: Warnhinweis zur Dateigröße bei der Datenspeicherung*

Mit *Start* beginnen Sie die Speicherung. Mit *Stop* können Sie sie auch vor der in *Automatically stops after* eingestellten Zeit wieder beenden. Ob eine Datenaufzeichnung läuft, wird rechts oben in der Steuerungszeile des Hauptfensters angezeigt.

Abbildung [7](#page-8-1) zeigt den Aufbau einer gespeicherten Datei. Nach der Zeitangabe (die ab dem Start der Aufzeichnung in ms hochgezählt wird) finden Sie die Positionen und Intensitäten der beiden Detektoren sowie die Piezo-Spannungen ("R" für Ranges). Alle Werte, mit Ausnahme der Positionen, sind in Volt [V] angegeben. Die Positionen lassen sich je nach Parameterwahl in [V], [µm] oder [mm] darstellen.

Anmerkung: Wenn die *Save-Rate* nicht gleich oder ein Teiler der Sampling-Rate ist, werden die Daten nicht äquidistant aufgenommen. Stattdessen wird mit der Aufzeichnung immer bis zum

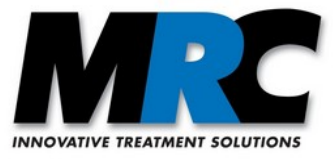

nächsten der Sampling-Rate entsprechenden Wert gewartet. Wenn Sie für eine spätere Analyse zeitlich äquidistante Datenblöcke aufzeichnen möchten, müssen Sie also die *Save-Rate* gleich oder als Teiler der Sampling-Rate wählen.

| Start: 2021-01-18T16:26:57 |          |                     |       |          |          |      |      |                                   |      |      |
|----------------------------|----------|---------------------|-------|----------|----------|------|------|-----------------------------------|------|------|
| ms                         |          | $X1(num)$ $Y1(num)$ | 11(V) | X2(num)  | Y2(num)  |      |      | I2(V) RX1(V) RY1(V) RX2(V) RY2(V) |      |      |
|                            |          |                     |       |          |          |      |      |                                   |      |      |
| 0                          | 0.778    | 0.350               | 2.70  | $-0.083$ | $-0.083$ | 3.76 | 7.65 | 7.27                              | 1.82 | 0.41 |
| 9                          | 0.851    | 0.175               | 2.69  | $-0.026$ | $-0.108$ | 3.76 | 7.83 | 7.96                              | 1.45 | 1.19 |
| 19                         | 0.845    | 0.072               | 2.69  | 0.001    | $-0.114$ | 3.76 | 7.79 | 8.36                              | 1.42 | 1.67 |
| 29                         | 0.792    | $-0.080$            | 2.69  | 0.036    | $-0.116$ | 3.75 | 7.59 | 8.95                              | 1.56 | 2.43 |
| 39                         | 0.696    | $-0.219$            | 2.69  | 0.068    | $-0.104$ | 3.76 | 7.25 | 9.50                              | 1.91 | 3.16 |
| 49                         | 0.391    | $-0.370$            | 2.68  | 0.114    | $-0.036$ | 3.75 | 6.31 | 10.05                             | 3.09 | 4.25 |
| 59                         | 0.176    | $-0.365$            | 2.68  | 0.131    | $-0.009$ | 3.75 | 5.73 | 10.04                             | 3.86 | 4.41 |
| 69                         | $-0.067$ | $-0.360$            | 2.67  | 0.145    | $-0.003$ | 3.74 | 5.14 | 10.04                             | 4.71 | 4.48 |
| 79                         | $-0.317$ | $-0.357$            | 2.67  | 0.153    | $-0.003$ | 3.73 | 4.56 | 10.04                             | 5.63 | 4.53 |
| 89                         | $-0.715$ | $-0.324$            | 2.67  | 0.113    | 0.019    | 3.73 | 3.72 | 9.90                              | 7.35 | 4.58 |
| 99                         | $-0.787$ | $-0.206$            | 2.67  | 0.055    | 0.076    | 3.73 | 3.59 | 9.33                              | 7.88 | 4.29 |
| 109                        | $-0.773$ | $-0.062$            | 2.67  | $-0.006$ | 0.117    | 3.73 | 3.67 | 8.70                              | 8.06 | 3.69 |
| 119                        | $-0.581$ | 0.242               | 2.67  | $-0.101$ | 0.132    | 3.74 | 4.23 | 7.50                              | 7.40 | 2.11 |
| 129                        | $-0.429$ | 0.376               | 2.67  | $-0.132$ | 0.116    | 3.75 | 4.65 | 7.01                              | 6.69 | 1.37 |
| 139                        | $-0.247$ | 0.479               | 2.68  | $-0.149$ | 0.093    | 3.76 | 5.12 | 6.64                              | 5.86 | 0.74 |
| 149                        | $-0.044$ | 0.540               | 2.68  | $-0.153$ | 0.060    | 3.76 | 5.63 | 6.43                              | 4.98 | 0.30 |
| 159                        | 0.412    | 0.529               | 2.68  | $-0.142$ | 0.021    | 3.76 | 6.73 | 6.50                              | 3.24 | 0.00 |
| 169                        | 0.610    | 0.465               | 2.69  | $-0.121$ | $-0.026$ | 3.76 | 7.23 | 6.79                              | 2.48 | 0.00 |
| 179                        | 0.763    | 0.363               | 2.69  | $-0.088$ | $-0.081$ | 3.77 | 7.62 | 7.22                              | 1.88 | 0.35 |
| 189                        | 0.846    | 0.076               | 2.69  | 0.001    | $-0.113$ | 3.76 | 7.79 | 8.35                              | 1.42 | 1.66 |
| 199                        | 0.792    | $-0.080$            | 2.69  | 0.036    | $-0.116$ | 3.76 | 7.59 | 8.94                              | 1.56 | 2.42 |
| 209                        | 0.696    | $-0.219$            | 2.69  | 0.067    | $-0.106$ | 3.75 | 7.26 | 9.49                              | 1.91 | 3.15 |
| 219                        | 0.561    | $-0.339$            | 2.69  | 0.093    | $-0.090$ | 3.75 | 6.82 | 9.96                              | 2.43 | 3.80 |
| 229                        | 0.180    | $-0.366$            | 2.68  | 0.131    | $-0.011$ | 3.75 | 5.75 | 10.05                             | 3.85 | 4.41 |
|                            |          |                     |       |          |          |      |      |                                   |      |      |

<span id="page-8-1"></span>*Abbildung 7: Beispiel des typischen Inhalts einer abgespeicherten Datei*

# <span id="page-8-0"></span>**8. Anzeige, Eingabe und Übertragung von Regelparametern**

Über den Menüpunkt *Parameters* können Sie den Dialog *Parameters* zur Anzeige, Eingabe und Übertragung von Regelparametern öffnen (siehe Abbildung [8](#page-9-0)). In der Version für mehrere Systeme finden Sie den Menüpunkt im Dialogfenster *System Configuration* (siehe Abbildung [10](#page-11-2)). Beim Öffnen des Dialogs werden die aktuell in der Strahlstabilisierung gesetzten Werte eingelesen. Wenn Sie die Werte zu einem späteren Zeitpunkt erneut vom System einlesen wollen, können Sie auf *Refresh* klicken.

In den Eingabemasken für die P-Faktoren und die Adjust-in-Funktion können Sie neue Werte setzen, die mit *Apply* an die Strahlstabilisierung übertragen werden. Wenn Sie den Dialog mit *Close* schließen, ohne vorher auf *Apply* gedrückt zu haben, werden keine Daten übertragen.

Die Funktionen haben folgende Bedeutung und Einstellungsmöglichkeiten:

- *Set&Hold:* Mit dieser Funktion lesen Sie die aktuelle Position auf den Detektoren aus und verwenden diese ab sofort als Zielposition für die Strahlstabilisierung. Die Positionen werden in den jeweiligen Fenstern angezeigt. Die Funktion ist nur verfügbar, wenn Sie unter *Detector type* PSDs als Detektoren ausgewählt haben und die Regelung deaktiviert ist.
- *P-Factor:* Die Funktion hat die gleiche Bedeutung wie die im Handbuch der *Compact*-Strahlstabilisierung beschriebene Funktion. Sie können Werte zwischen 0,01 und 5 Volt eintragen.
- *Adjust-in:* Auch die Adjust-in-Funktion hat die gleiche Bedeutung wie die optionalen Adjust-In-Eingänge am Controller der Strahlstabilisierung. Sie ist hier lediglich in Software umgesetzt. Sie können Werte von -5 bis +5 Volt eintragen.

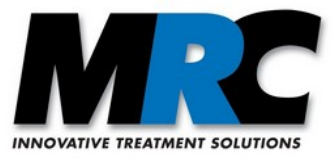

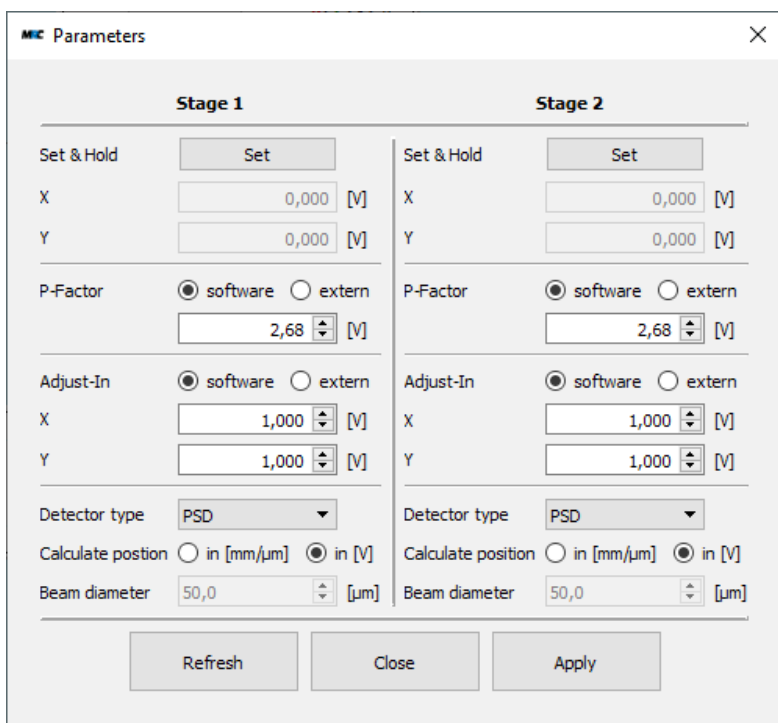

<span id="page-9-0"></span>*Abbildung 8: Fenster zur Anzeige, Eingabe und Übertragung von Regelparametern*

- Mit den Schaltern *software / external* können Sie bei *P-Factor* und *Adjust-in* unabhängig voneinander einstellen, ob die Strahlstabilisierung auf die Einstellungen an der Controller-Box (Hardware) oder auf die Software reagieren soll. Im Falle des P-Faktors steuert der Schalter auf der linken Seite (*Stage 1*) das Verhalten beider Regelstufen.
- *Detector type:* Hier können Sie zwischen verschiedenen Detektortypen wählen.
- *Calculate position:* Hier können Sie entscheiden, ob die Positionsdaten als Rohsignal-Spannungen oder als umgerechnete Positionen in mm/µm angezeigt werden. In letzterem Fall berechnet die Software die Daten mit Näherungsformeln, die ungefähr die realen Werte wiedergeben.
- *Beam diameter:* Zur Berechnung der realen Positionen einer 4QD oder eines WID-Dektektors wird der Strahldurchmesser benötigt. Um eine gute Näherung sicherzustellen, geben Sie ihn hier bitte möglichst genau an.

#### Anmerkungen:

- 1) Wenn Sie mit der *Set&Hold-*Funktion eine Position gesetzt haben, können Sie diese mit der *Adjust-In-*Funktion weiter einstellen.
- 2) Wenn Sie mit der *Set&Hold-*Funktion Werte setzen oder Spannungen für die *Adjust-In-*Funktion eintragen, kann der Regelkreis mit dem AD-Wandler diese Werte leicht verändern. Wenn Sie also auf *Refresh* klicken, können sich die tatsächlichen Werte leicht von den gesetzten oder eingetragenen Werten unterscheiden. Die erlaubten Änderungen sind aber sehr klein, so dass die Genauigkeit der Stabilisierung davon nicht beeinflusst wird.
- 3) Zur Berechnung realer Positionswerte verwendet die Software die inverse Fehlerfunktion für 4- QDs und eine einfachere lineare Funktion für PSDs. Weitere Informationen zu diesen Näherungen finden Sie im Benutzerhandbuch der *Compact* Strahlstabilisierung.
- 4) Die Normierung des WID-Detektors erlaubt die Positionsberechnung nur im Bereich -2,8 bis 2,8 Volt. Außerhalb dieses Bereichs können keine gültigen Positionen in µm berechnet werden.

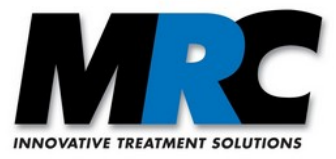

### <span id="page-10-2"></span>**9. Verwaltung mehrerer Systeme**

Die Software kann auch mehrere Systeme verwalten. Zu diesem Zweck gibt es ein zusätzliches Kommunikations- und Anzeigemanagement. Sie können über ein übersichtliches Systemkonfigurationsfenster festlegen, welche Systeme im Darstellungsbereich angezeigt werden sollen (siehe Abschnitt [9.2](#page-10-0))*.* Dabei können Sie auch die Farben wählen, mit denen die Kurven der Systeme dargestellt werden. Die Steuerungsknöpfe und die Spannungswerte und die *Range-*Anzeigen sind bei der Darstellung mehrerer Systeme ausgeblendet.

#### <span id="page-10-1"></span>**9.1. Verbindungseinstellungen**

Wie bei einer einzelnen Strahlstabilisierung gibt es wieder unterschiedliche Submenüs, um die seriellen und die TCP/IP-Verbindungen zu verwalten.

Damit Sie den Überblick über mehrere Systeme behalten, können Sie jede Strahlstabilisierung mit einem individuellen Label versehen, wenn Sie die Verbindung einrichten. Sie sehen dieses Label dann in den Fenstern *System Configuration* und *Parameters*. Um das Verbindungsmanagement zu vereinfachen, wird bei den Verbindungseinstellungen eine Liste aller Verbindungen angezeigt. Wenn Sie ein System entfernen wollen, können Sie dies in dieser Liste tun. Wenn Sie die Verbindungsdaten generell nicht mehr benötigen, z.B. weil sie sich verändert haben, können Sie sie durch Klick auf den Papierkorb komplett löschen. Wenn Sie das Label einer Verbindung umbenennen möchten, können Sie auf das Label in der Liste klicken und den Namen wie gewünscht ändern.

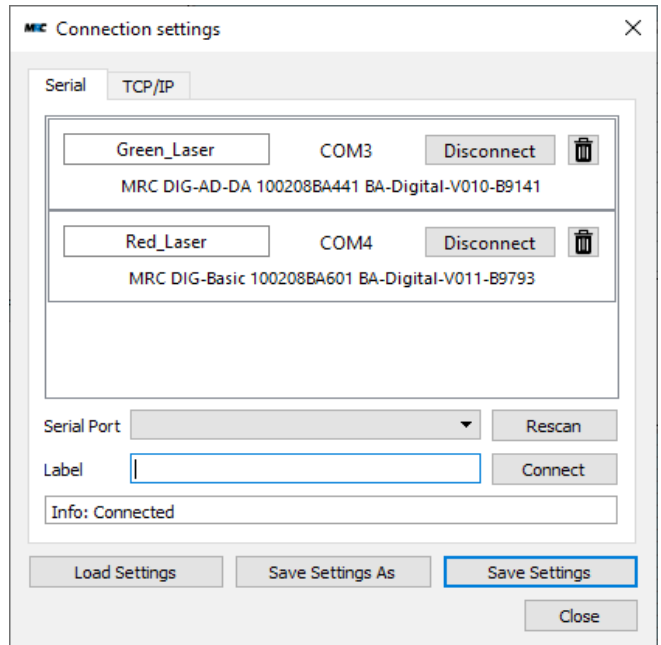

*Abbildung 9: Dialog zur Verwaltung mehrerer Verbindungen*

#### <span id="page-10-0"></span>**9.2. Systemkonfiguration**

Für einen besseren Überblick über mehrere Systeme können Sie über den Menüpunkt *Connec*tion und *System Configuration* ein Konfigurationsfenster öffnen (siehe Abbildung [10\)](#page-11-2). Dort finden Sie eine vollständige Liste aller Verbindungen und in jeder Zeile verschiedene Einstellungsmöglichkeiten. Sie können u.a. die verschiedenen Regelstufen aktivieren und den *Active*-Status beobachten. Über den Knopf *Parameters* können Sie das Parameterfenster für die betreffende Strahlstabilisierung öffnen (siehe

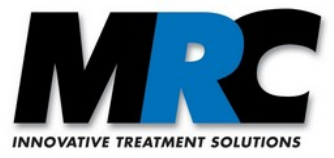

Abbildung [8](#page-9-0)). In der Überschrift des sich öffnenden Fensters sehen Sie das Label des Systems. In der letzten Spalte können Sie die Farben der Kurven in den Graphen wählen und auch entscheiden, ob ein System im Hauptfenster angezeigt werden soll oder nicht. Wenn Sie *Show* deaktivieren, wird das System nicht angezeigt. Sein Status wird trotzdem kontinuierlich aktualisiert.

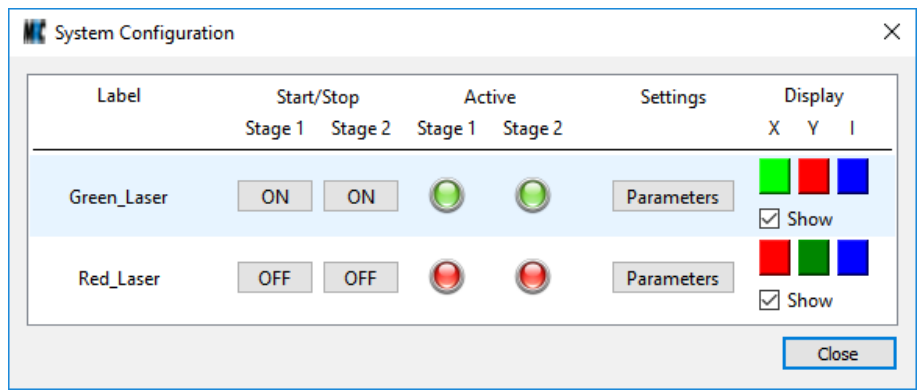

<span id="page-11-2"></span> *Abbildung 10: Systemkonfigurationsfenster zur Verwaltung mehrerer Systeme*

#### <span id="page-11-0"></span>**9.3. Speicherfunktion bei mehreren verbundenen Systemen**

Um die Daten mehrerer Strahlstabilisierungen gleichzeitig aufzuzeichnen, erscheint im Fenster zur Datenspeicherung die Checkbox *Save all displayed systems* (siehe Abbildung [11\)](#page-11-3). Wenn diese Checkbox aktiviert ist, werden die Daten derjenigen Systeme abgespeichert, die im Hauptfenster angezeigt werden. Ist ein System in der Systemkonfiguration nicht für die Anzeige ausgewählt, werden seine Daten auch nicht aufgezeichnet. Die Daten werden in unterschiedliche Dateien abgelegt, deren Namen als Unterscheidungsmerkmal das Label des jeweiligen Systems angehängt wird. Die Angaben zur Dateigröße und Zahl der Datenblöcke beziehen sich auf jede einzelne Datei. Wenn die Checkbox nicht aktiviert ist, werden nur die Daten des zuletzt geänderten Systems aufgezeichnet.

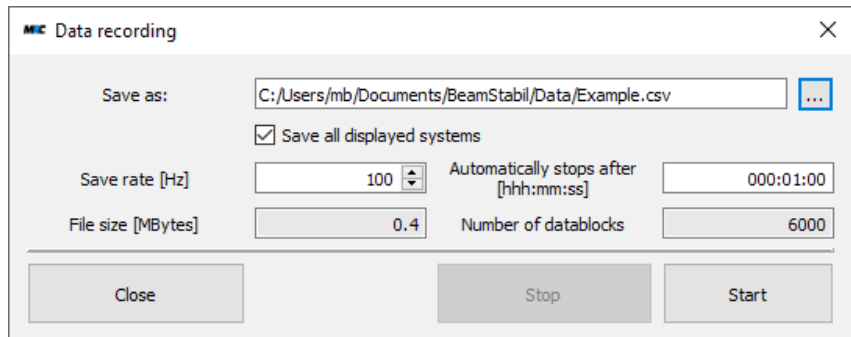

<span id="page-11-3"></span>*Abbildung 11: Dialog zum Einstellen der Speicherparameter im Fall mehrerer Systeme.*

### <span id="page-11-1"></span>**10. Ethernet-Modul**

Das ggf. in Ihrem System integrierte Ethernet-Modul kann mit einer externen Software rekonfiguriert werden. Sie können sich hierzu das Werkzeug [WIZS2E ConfigTool](https://www.wiznet.io/product-item/w5500s2e-s1/) herunterladen. Um dieses Werkzeug zu verwenden, müssen Sie die Strahlstabilisierung einschalten und über Ethernet mit einem Computer und dem darauf installierten Programm verbinden. Wenn Sie das Programm starten, sollten Sie die MAC-Adresse der verbundenen Strahlstabilisierung auf der linken Seite des Programmfensters sehen

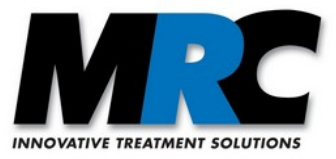

(siehe Abbildung [12](#page-12-0)). Ist dies nicht der Fall, versuchen Sie, das System über den Suchknopf *Search* zu finden. Sobald Sie es haben, überprüfen Sie die COM-Port-Einstellung wie in Abschnitt [6.2](#page-6-0) beschrieben. Als *Flow Control Parameter* muss *CTS/RTS* ausgewählt sein. Die Baudrate ist 921600. Bevor Sie die Baudrate hier verändern, müssen Sie sie auch über das Kommunikationsprotokoll in der Strahlstabilisierung ändern. Im Bereich *Connection* müssen Sie *TCP/IP Server* und den Port 2000 wählen. Wenn Sie einen anderen Port verwenden wollen, müssen sie ihn in der im Verzeichnis *BeamStabil* Ihrer Installation liegenden Konfigurationsdatei *ConnectionSettings.xml* eintragen. Wenn die Parameter korrekt gesetzt sind, können Sie die Netzwerkeinstellungen gemäß Ihren Wünschen ändern.

In der Default-Einstellung der Strahlstabilisierung weist Ihr DHCP-Server dem System automatisch eine IP-Adresse zu. Diese Einstellung ist in Abbildung [12](#page-12-0) gezeigt. Um die neu zugewiesene IP-Adresse zu finden, müssen Sie über die Kommandozeile des Betriebssystems alle Systeme im Netzwerk anzeigen. Wenn Sie hierzu Unterstützung benötigen, sollten Sie Ihren Systemadministrator kontaktieren.

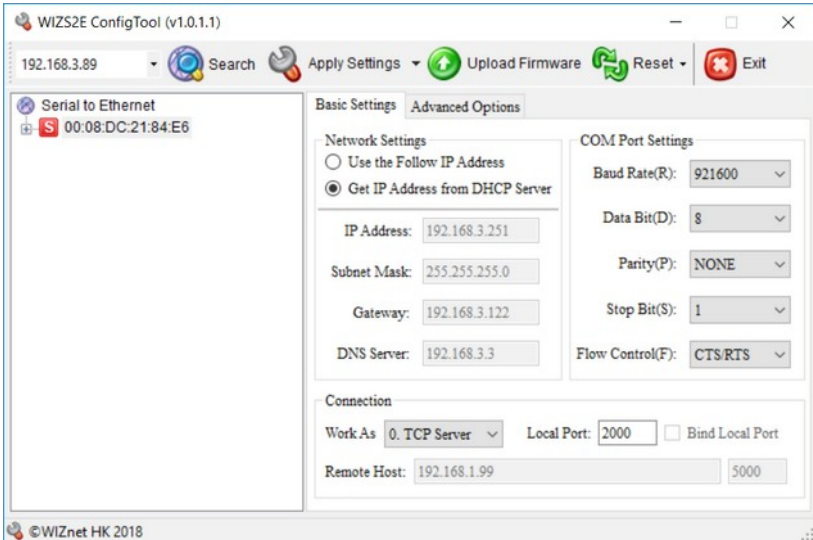

<span id="page-12-0"></span> *Abbildung 12: WIZS2E ConfigTool mit dynamischer Zuweisung der IP-Adresse über den DHCP-Server*

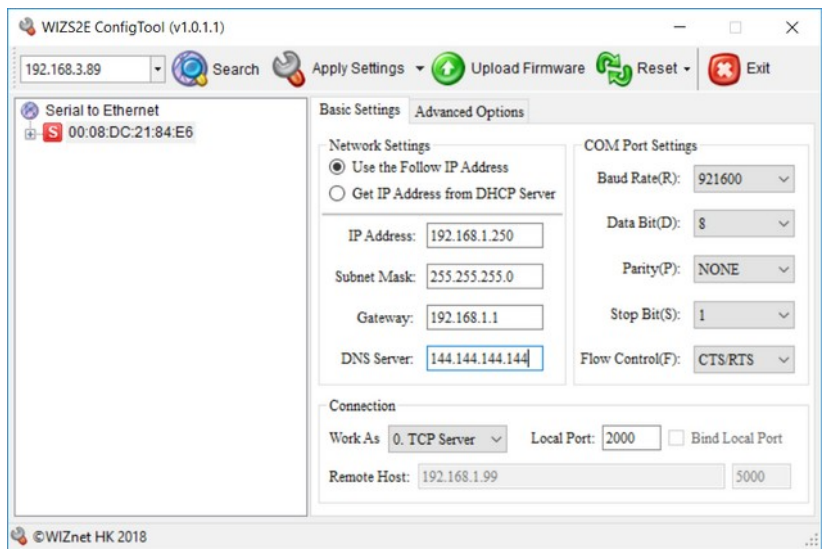

<span id="page-12-1"></span>*Abbildung 13: WIZS2E ConfigTool mit statischer IP-Addresse*

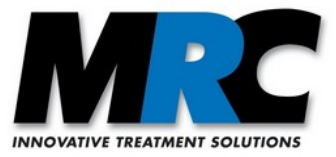

Wenn Sie Ihre Strahlstabilisierung direkt mit einem Computer verbinden wollen, benötigen Sie eine statische IP-Adresse. Diese können Sie wie am Beispiel in Abbildung [13](#page-12-1) gezeigt zuweisen. Bitte beachten Sie, dass Ihre Daten je nach den Einstellungen auf Ihrem Computer von diesem Beispiel abweichen.

### <span id="page-13-1"></span>**11. Fehlermeldungen**

Über die in der obigen Beschreibung bereits erwähnten Fehler- und Hinweismeldungen hinaus gibt es eine Reihe von weiteren Meldungen, die in bestimmten Fällen angezeigt werden. Die meisten Meldungen behandeln Fehler oder Zeitverzögerungen bei der Kommunikation mit der Strahlstabilisierung. Sie sollen hier nicht alle wiedergegeben werden. Sollte eine Meldung häufiger auftauchen, ohne dass Sie dafür eine Ursache erkennen, zögern Sie bitte nicht, uns zu kontaktieren.

### <span id="page-13-0"></span>**12. Kontakt**

MRC Systems GmbH Telefon: 06221/13803-00 Hans-Bunte-Straße 10 Fax: 06221/13803-01 D-69123 Heidelberg Website: www.mrc-systems.de<br>F-mail: info@mrc-systems.de<br> $F = m \cdot \frac{1}{2}$ info@mrc-systems.de

Änderungen vorbehalten